Einstellungen Login

# Einstellungen Login

#### [Hauptseite](https://onlinehilfen.ra-micro.de/index.php/Hauptseite) > [Kanzlei](https://onlinehilfen.ra-micro.de/index.php?title=Kategorie:Kanzlei&action=edit&redlink=1) > [Allgemeine Einstellungen](https://onlinehilfen.ra-micro.de/index.php/Allgemeine_Einstellungen) > [Einstellungen Login](https://onlinehilfen.ra-micro.de)

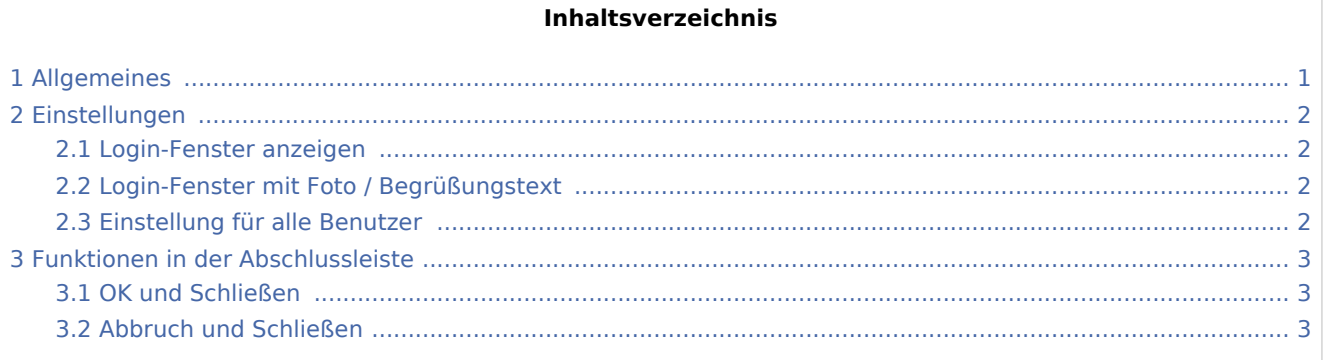

### <span id="page-0-0"></span>Allgemeines

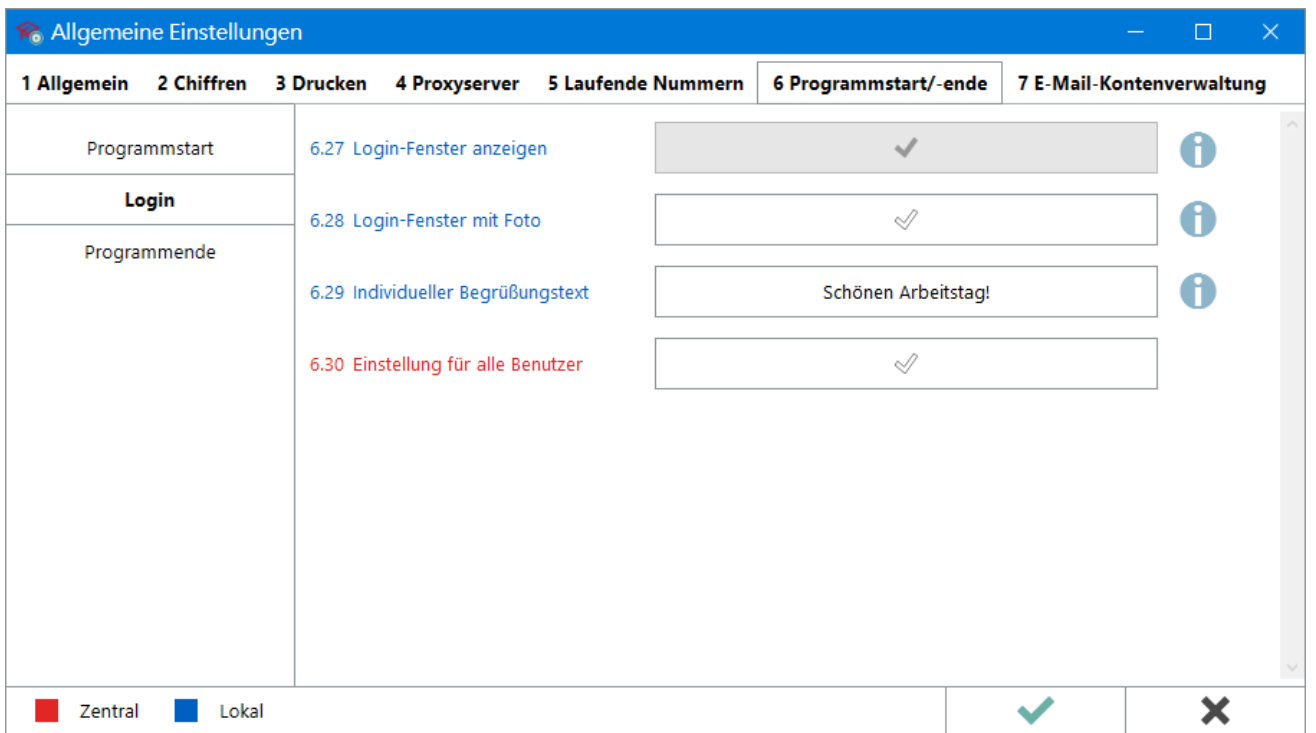

Um Unbefugten den Zugriff auf RA-MICRO zu verweigern ist es empfehlenswert, das Login-Fenster anzeigen zu lassen und dies mit einem Start-Passwort zu kombinieren. Das Passwort ist pro Benutzer in der [Benutzerverwaltung](https://onlinehilfen.ra-micro.de/index.php/Benutzerverwaltung#Start-Passwort) einzutragen und zu speichern.

Einstellungen Login

### <span id="page-1-0"></span>Einstellungen

### <span id="page-1-1"></span>Login-Fenster anzeigen

Das Login-Fenster wird, bei aktiver Einstellung, vor dem Start des RA-MICRO Hauptmenüs angezeigt. Es enthält folgende Optionen:

- Wechselmöglichkeit zwischen Datenlaufwerken, sofern mit mehr als einem [RA-MICRO Datenbestand](https://onlinehilfen.ra-micro.de/index.php/Einstellungen_Allgemein#RA-MICRO_Datenpfad) gearbeitet wird.
- Benutzerauswahl, z. B. für Mitarbeiter, die sich einen Arbeitsplatz teilen.
- Auswahl eines [Datenpools](https://onlinehilfen.ra-micro.de/index.php/Datenpool_allgemein), sofern vorhanden.
- [Start-Passwort](https://onlinehilfen.ra-micro.de/index.php/Benutzerverwaltung#Start-Passwort) Eingabe, für Benutzer, die Zugriff auf sensible z. B. Akten- oder Buchhaltungsdaten haben.
- Aufrufe für die *Aktuellen Hinweise* sowie zur Support-Übersicht auf der RA-MICRO Homepage.
- Wechselmöglichkeit zwischen Maus- und Touch-Bedienung, je nach aktuell verwendeter Hardware.
- Anzeige fehlerhafter Login-Versuche je Benutzer:

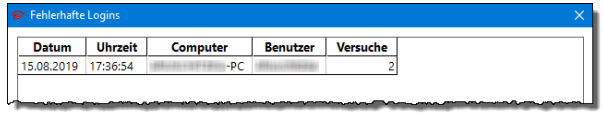

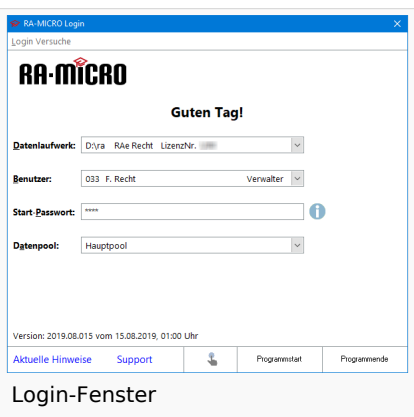

 Ist zum Benutzer ein [Start-Passwort](https://onlinehilfen.ra-micro.de/index.php/Benutzerverwaltung#Start-Passwort) in der *Benutzerverwaltung* gespeichert worden, wird das Login-Fenster immer angezeigt, um die Eingabe des Passwortes zu ermöglichen.

Ist die Einstellung aus und existiert zum sich anmeldenden Benutzer kein [Start-Passwort,](https://onlinehilfen.ra-micro.de/index.php/Benutzerverwaltung#Start-Passwort) öffnet sich das RA-MICRO Hauptmenü nach dem Programmstart direkt.

### <span id="page-1-2"></span>Login-Fenster mit Foto / Begrüßungstext

Bei aktivierter Einstellung wird im Login-Fenster die in der [Benutzerverwaltung](https://onlinehilfen.ra-micro.de/index.php/Benutzerverwaltung#Foto) zum Benutzer gespeicherte Grafik angezeigt. Geeignet sind hierfür Grafiken im JPG-, PNG- oder BMP-Format. Außerdem ist der Standard-Begrüßungstext im Login-Fenster durch einen individualisierten Begrüßungstext ersetzbar.

### <span id="page-1-3"></span>Einstellung für alle Benutzer

Alle vorab getroffenen Einstellungen zur Anzeige des Login-Fensters, dem Benutzerfoto und zum Begrüßungstext wirken zentral für alle Benutzer, sofern diese Einstellung aktiviert wird.

Einstellungen Login

## <span id="page-2-0"></span>Funktionen in der Abschlussleiste

### <span id="page-2-1"></span>OK und Schließen

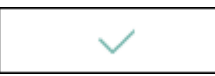

Die geänderten Einstellungen werden gespeichert und das Fenster wird geschlossen.

### <span id="page-2-2"></span>Abbruch und Schließen

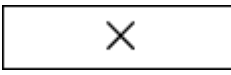

Die Einstellungen werden ohne Speicherung der Änderungen geschlossen.